# **Installation and Setup Instructions**

## **Meta-View Web**

The installation and setup instructions in this document apply to the Meta-View Web software by Lund Performance Solutions. This document is available on the Meta-View Performance Manager Product CD included with the Meta-View product shipment. It is also available on the documentation page of the Lund website at:

**http://www.lund.com/support/documentation.html**

### **Installation**

To install Meta-View Web:

- **1** If Meta-View Web will be installed on a system running Windows XP/2000 or Windows Server 2003, be sure that the user that performs the installation has administrator rights.
- **2** Close any other applications on the PC that the installation will be performed on. This includes the Office Toolbar as well as any anti-virus software.
- **3** Insert the Meta-View Performance Manager Product CD into the CD-ROM drive.

The main menu of the Product CD will appear in an Internet Explorer window if AutoPlay is enabled on the CD-ROM drive.

If the main menu of the Product CD is not displayed, open Windows Explorer to view the contents of the CD-ROM drive. Double-click on the index.html file in the CD-ROM's primary folder to open the main menu.

**4** Click on the "Install Meta-View Web" link to start the installation program.

Another dialog may pop up from Internet Explorer asking if you would like to open/run the program or save it to disk. If this happens, select the Open/Run option and click on OK in that dialog.

An additional dialog may pop up, reporting a security warning with the information that the Authenticode signature was not found. If this warning occurs, click on Yes to run the installation program.

**5** The installation program will start.

Follow the installation steps in the program wizard to place Meta-View Web on the computer.

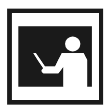

#### **NOTE**

The installation program may be displayed under the other program windows on the desktop. To prevent confusion between the installation program activity and other applications, minimize or close any other open windows while performing the installation.

**6** Congratulations! Meta-View Web is now installed and ready to run.

### **Startup**

Meta-View Web can be started by either double-clicking on the desktop icon (if it was selected during the installation process) or by launching it from the Start menu (Start > Programs > Meta-View Web > Meta-View Web Application).

The Meta-View Web splash screen will appear with the Lund logo at the top. After the splash screen closes, the Meta-View Web application window will be displayed.

As soon as the application window appears, a small dialog with a moving cursor with the words "Discovering new hosts. Please wait." in the center of it will be shown. This is displayed while Meta-View Web attempts to automatically find systems within the local area network running the Meta-View Performance Manager agents.

After the discovery dialog closes, the First Look page of Meta-View Web will be displayed and load information from the hosts that were discovered.

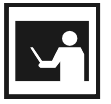

### **NOTE**

Until a default host is specified for the CPU chart in the First Look page, that chart will be blank and show the message "Host error". This can be fixed by assigning a default host for the chart. To do this, see the Configuring Pages section of this document.

For more information on how host systems are found and how to manually add a host to the host list, see the Configuring Hosts section.

To learn more about the charting system, pages, and how to set default hosts, see the Configuring Pages section.

### **Configuring Hosts**

#### **Automatic Detection (Default Method)**

As soon as Meta-View Web starts up and has closed the splash screen, a small dialog with a moving cursor and the words "Discovering new hosts. Please wait." will be shown in the center of the application window. This is displayed while Meta-View Web is searching within the local area network for systems running the Meta-View Performance Manager agents.

The automatic detection process can also be launched at any time by selecting the Find Hosts option under the Edit menu.

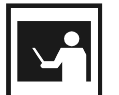

#### **NOTE**

In order for a host to be monitored by Meta-View Web, it must have a Lund data provider agent running. The agents are started by the MVMONJ job stream for MPE/iX systems, in the MVDATAD daemon for UNIX systems, and in the MVDATASVC service for Windows systems. See the user manual provided with the applicable MPE/iX, UNIX, or Windows versions of Meta-View Performance Manager for details.

Hosts that are detected during the search will be displayed under the Hosts tab in the left explorer view, both in the Host folder and placed in the appropriate folders based on operating system type.

Hosts that are not found during the automatic detection process are usually located on another subnet or otherwise removed from the current local area network. These hosts can be added manually, using a simple process described in the next section.

#### **Manual Host Configuration**

Any hosts that are discovered automatically or have been previously added and saved will be listed in the left explorer pane under the Hosts tab in the Host folder. If a host system is not on the list it can be added using the following steps:

- **1** From the Edit menu, select Hosts. The Host Editor dialog box will appear, allowing hosts to be manually added.
- **2** Click on the Add button to prepare to add a new host.
- **3** Fill out the requested information for the new host record:
	- **a** Name The name to display on the screen for the host system.
	- **b** Internet Address The domain name service (DNS) name or IP address of the host system.
	- **c** Port Number The IP port used to communicate with the host system. If this has not been customized on the server, it should be left to the default value.
	- **d** Time-out (sec) The amount of time to wait for a response from the host. This should be left at the default unless time out errors are encountered with the server.
	- **e** Color The line color to use when displaying data from this host.
- **4** Click on the Apply button to add the new host to the current list.

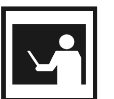

**NOTE**

The new host list will not be saved permanently until the Save button is clicked.

- **5** Repeat steps 2 through 4 until all desired hosts have been added.
- **6** Click on the Save button to permanently save the host list.
- **7** Click on the Close button to exit the Host Editor.

### **Configuring Pages**

Meta-View Web organizes the charts that it displays into pages of information. Only one page can be displayed at any time. Each page contains at least one chart. For further information, please consult the Meta-View Web User Manual.

When Meta-View Web first starts up, it displays the First Look page. This provides a general view of the processor utilization for all hosts in the lower chart, a list of all host alert messages in the upper right chart, and the processor utilization of a specific system in the upper left chart.

Initially, the upper left chart in the First Look page will display the warning message "Host error" at the top and contain no data. All charts that display data from a single system will initially give this message, as no host has been specified and the default host for those charts has not been set.

It is recommended that default hosts be set for all pages that apply to monitored hosts. This includes the Second, Third, and Fourth Look pages.

To set the current host for a chart, drag and drop the host name from the left explorer view to the desired chart.

To set the current host for all charts in an entire page, double click on the desired host in the left explorer view. This can also be set by dragging and dropping the host name from the left explorer view to the bar containing the page name at the top of the right chart area.

To add a host to a chart or page while keeping the old hosts, hold down the control (Ctrl) key while performing the drag and drop operation.

To set these selections as the default host(s) for the page, click on the Save Page icon in the toolbar or select the Save option from the File menu. If the selections are not saved, they will not be retained the next time that Meta-View Web is run.